## Instruction for use NHSGGC Imaging Request fillable pdf.

Please DO NOT use this form if you have access to NHSGGC Trakcare.

When opening in Adobe acrobat reader select the 'Fill & Sign' option which you can access via one of the red arrows shown.

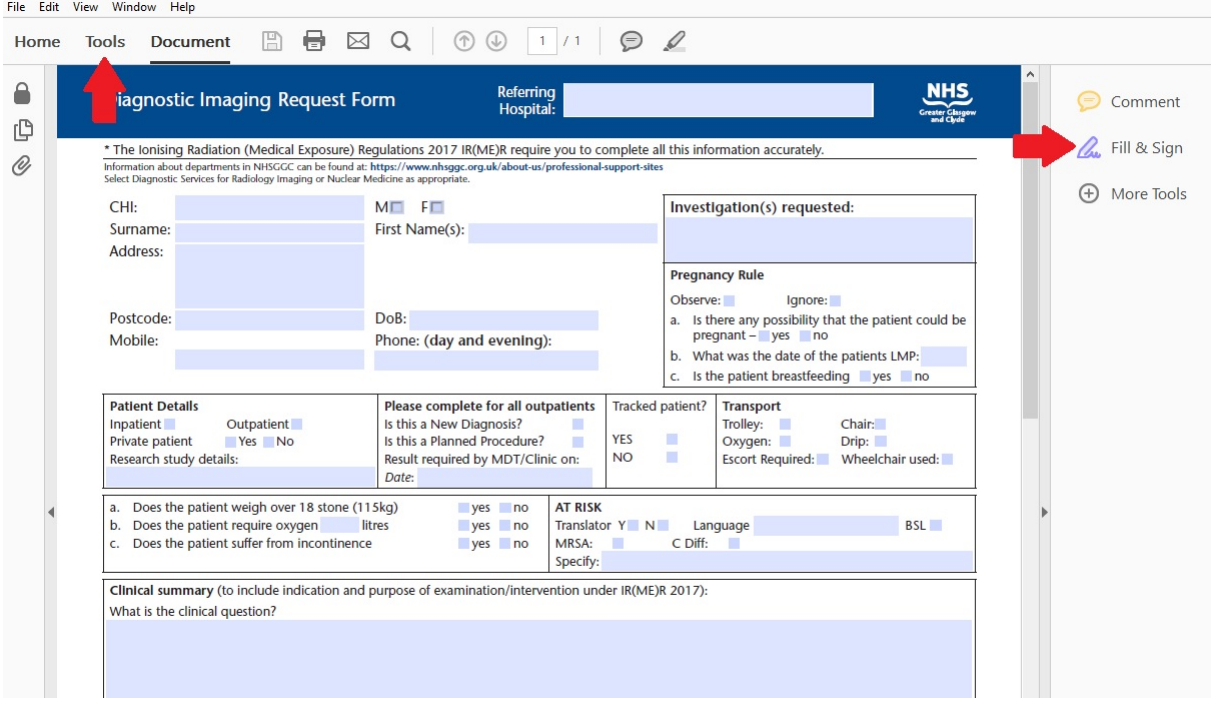

Fill in as much information as possible.

You must fill in the section marked Referrer's signature with your electronic signature

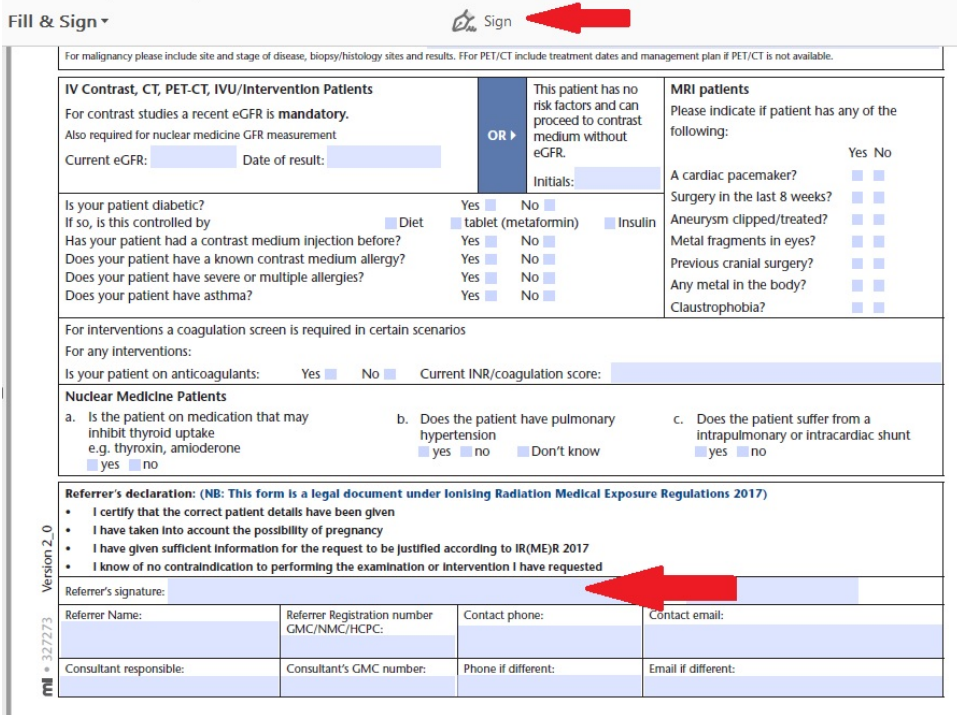

This can be done by clicking 'Sign' shown with the arrow above. If you have not used this facility before you can add your electronic signature (you'll need it in a picture format) but if you have previously uploaded your signature it will be there.

Finally use the 'Save as' feature to save the file with an appropriate name. Doing this locks the request from editing and allows the electronic signature to be validated.

Please remember this is a legal document and must be signed by you not someone else – do not share your electronic signature with others. If these instructions are not followed the request will be invalid.